## **- JADE USER'S MANUAL -**

David Von Rohr 8/12/02

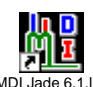

1. Double-Click the  $\frac{MD \text{ Jade 6.1.} \ln k}{N}$  Icon on the screen.

2. The Jade program should open into the following window:

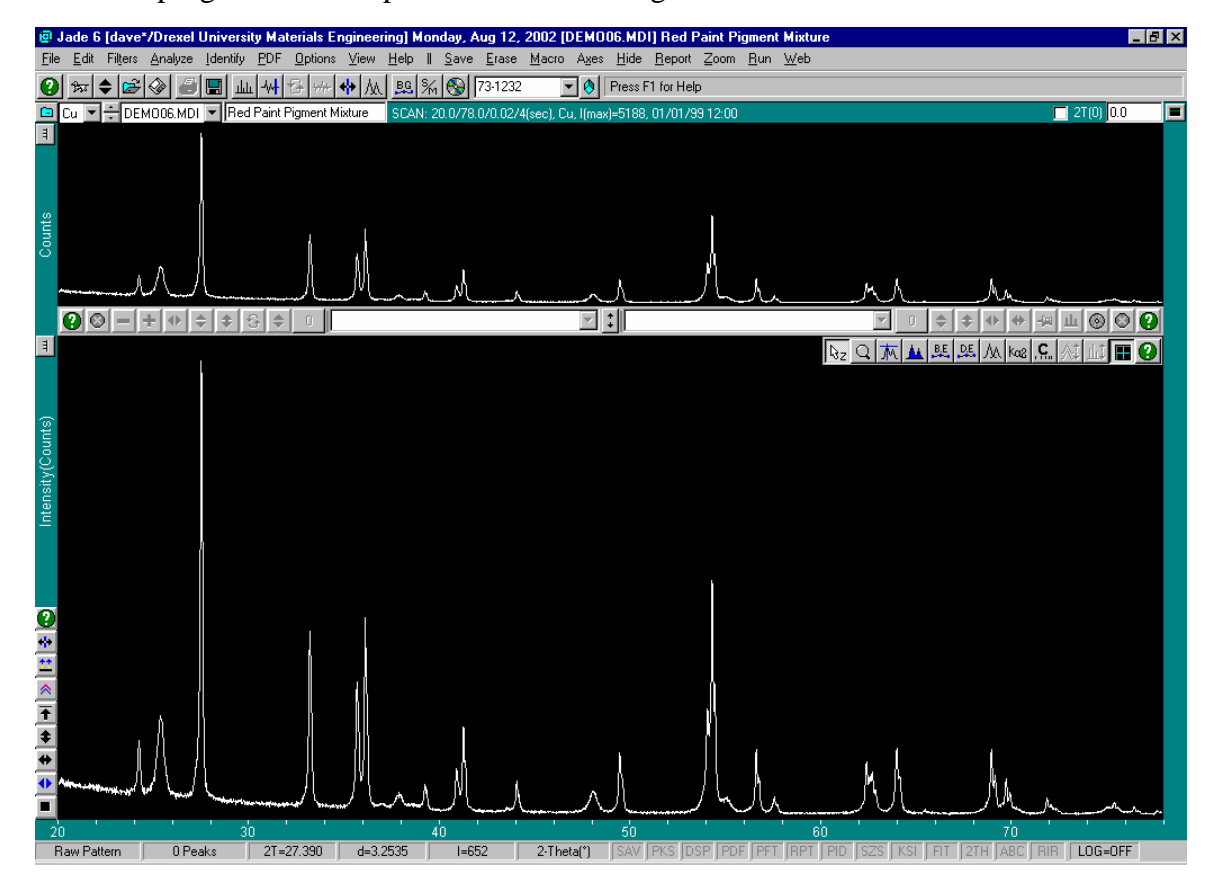

- ହି Jade 6 [dave\*/Drexel University Materials Engineering] Monday, Aug 12, 2002 [DEMO06.MDI] Red Paint Pigment Mixture  $F/T$ F<mark>ile E</mark>dit Filters Analyze Identify PDF Options View Help II Save Erase Macro Axes Hide Report Zoom Run Web Patterns...<br>Thumbnail... 4 4 5 4 4 4 4 5 5 6 731232  $C$ trl+0 O Press F1 for Help  $Ctrl+T$  $\sqrt{27(0)}$  0.0 ax)=5188, 01/01/99 1 Έ Recall File.  $C$ trl+F Co. Ifn  $\overline{\mathsf{ReloadFile}}$ Alt+Bksp ∑plorer... Ctrl+X  $Cth + R$  $Bead.$  $S$ ave E<sup>rm.</sup><br>Print Set<u>u</u>p...<br>(No Installed Printe  $Ctr 46$ А  $\begin{array}{c}\n\underline{\mathsf{Exit}} \\
\underline{\mathsf{Quit}}\n\end{array}$  $\overline{\mathbb{E}}$  :  $\mathbb{F}$  $C$ trl+ $E$  $\mathbb{E}[\hat{\mathbb{E}}] = \mathbb{E}[\hat{\mathbb{E}}]$  $Cth+Q$  $\frac{1}{2}$ Ξ Raw Pattern | OPeaks | 2T=42.822 | d=2.1101 | I=5173 | 2-Theta(") | SAV | PKS | DSP | PDF | PFT | RPT | PID | SZS | KSI | RIT | 2TH | ABC | RIR | LOG=OFF B Start | | 2 ● 9 | 图 Document1 - Microsoft Word | 图 Jade 6 [dave\*/Drexel... **EN** 11:15 AM
- 3. Select <PATTERNS> under the <FILE> menu:

4.The following screen should then appear:

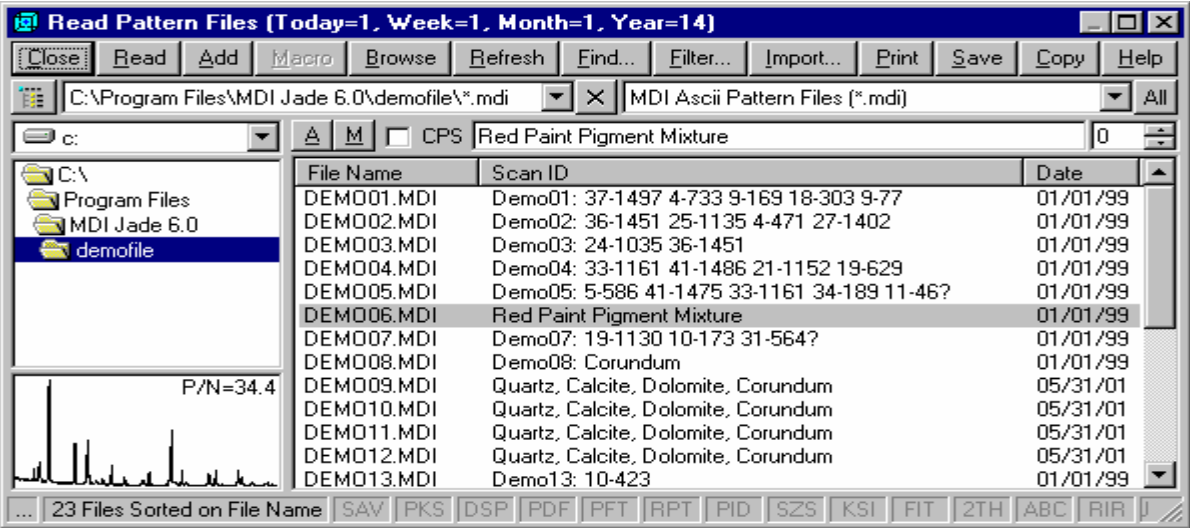

# 5. Go to < $C:\xleftarrow{rdfiles}$

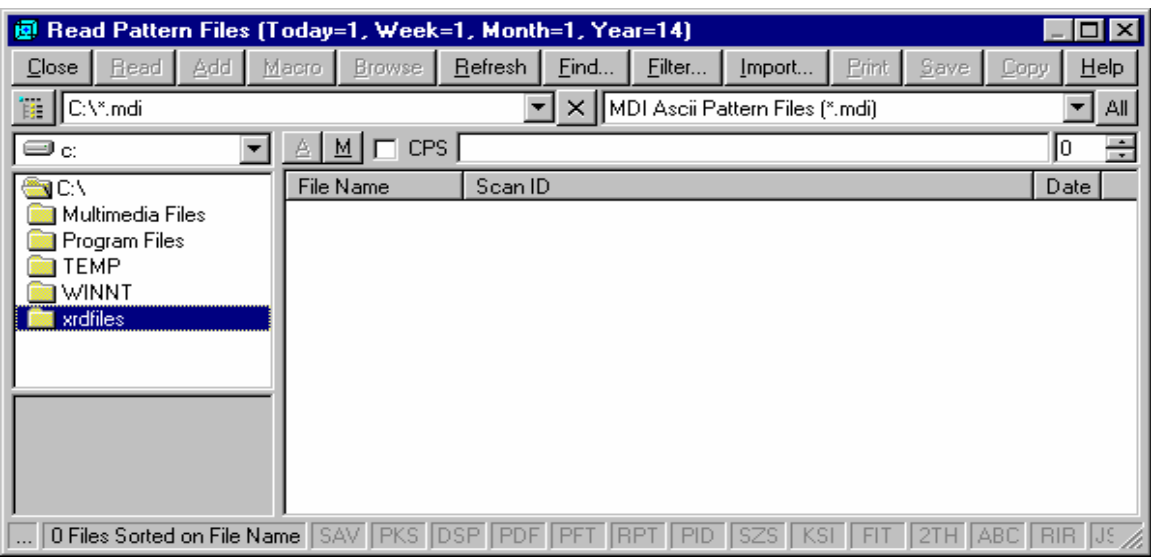

6. Double Click the Folder you wish to use, e.g. <David>.

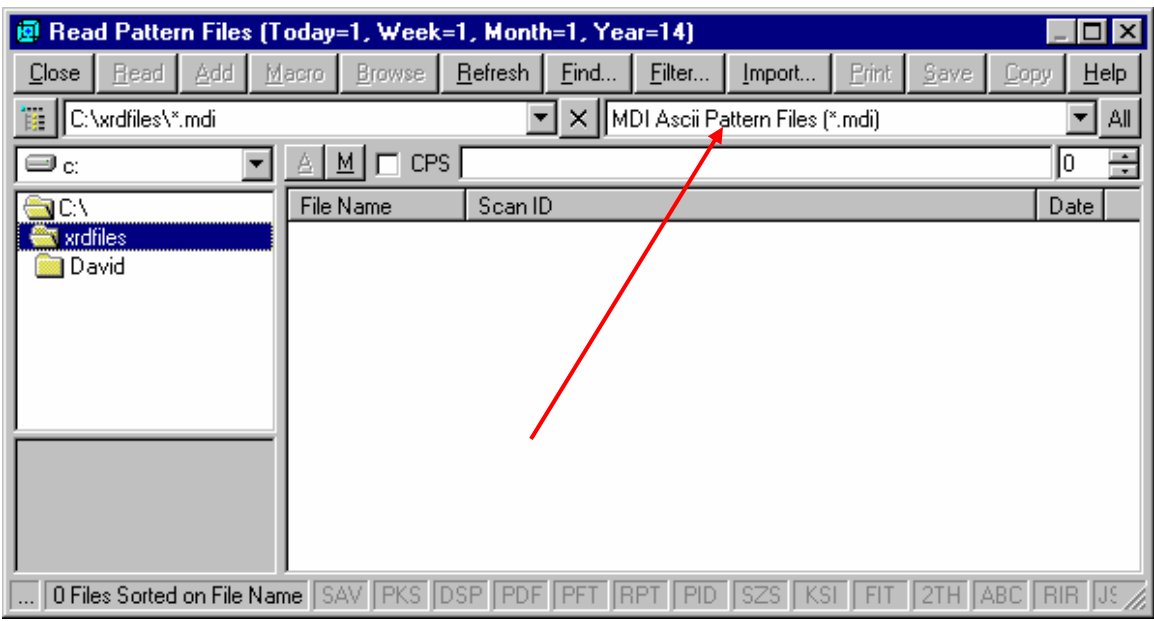

7. Change this setting to read as shown below:

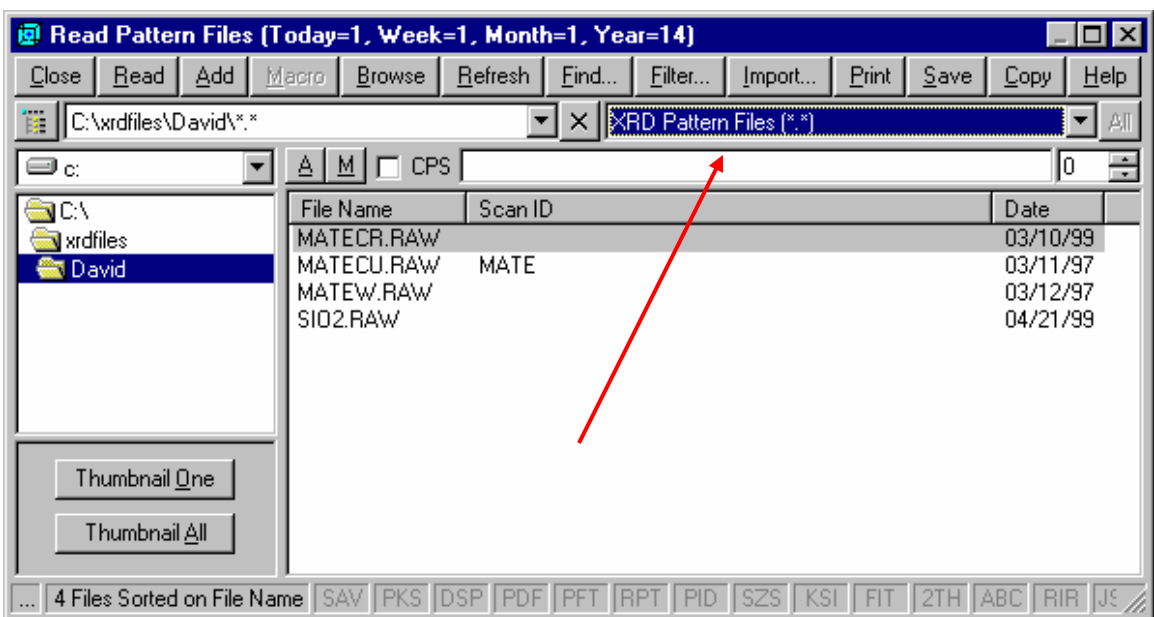

8. Now Double Click on the file you wish to open.

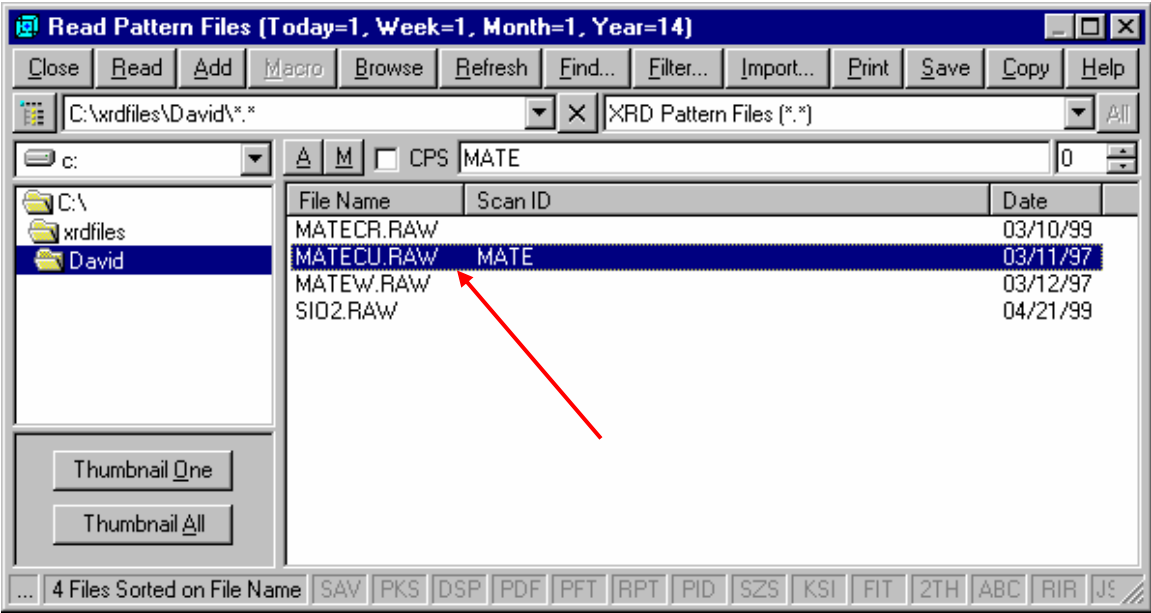

9. After double-clicking the pattern you want, the software will open your pattern, which should look like the following:

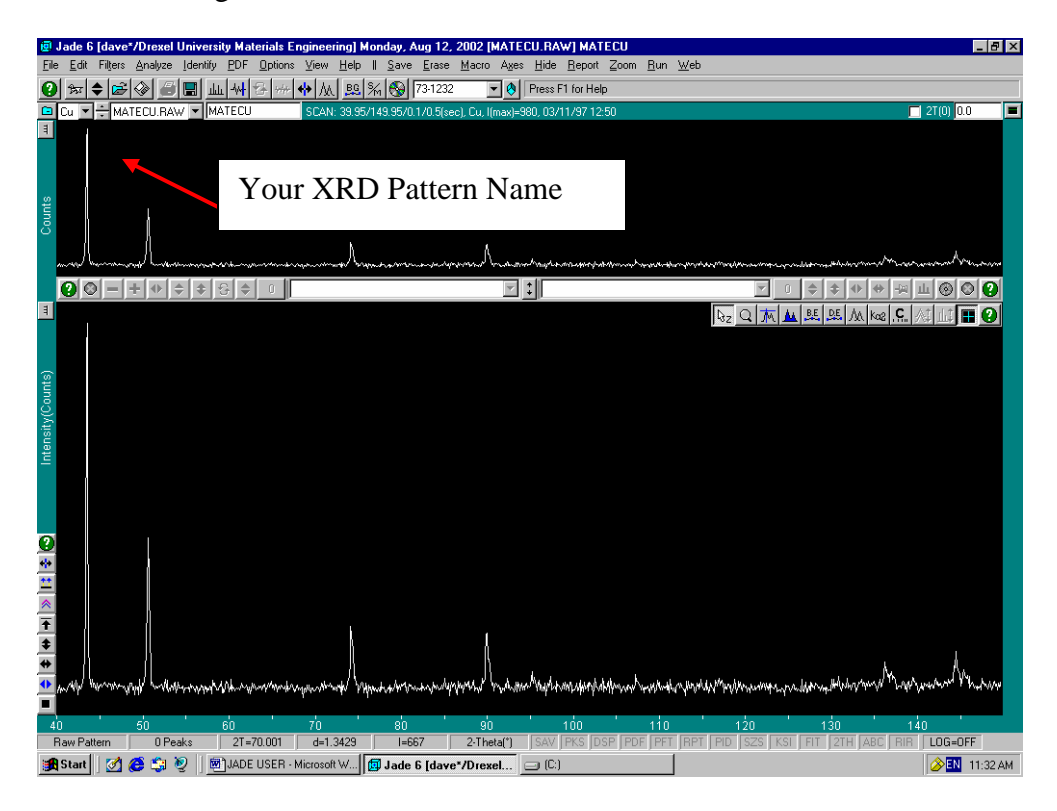

10. To Zoom into a specific region of your pattern, simply place the mouse pointer in the top window. Click and hold the left mouse button and drag a box over the area you want.

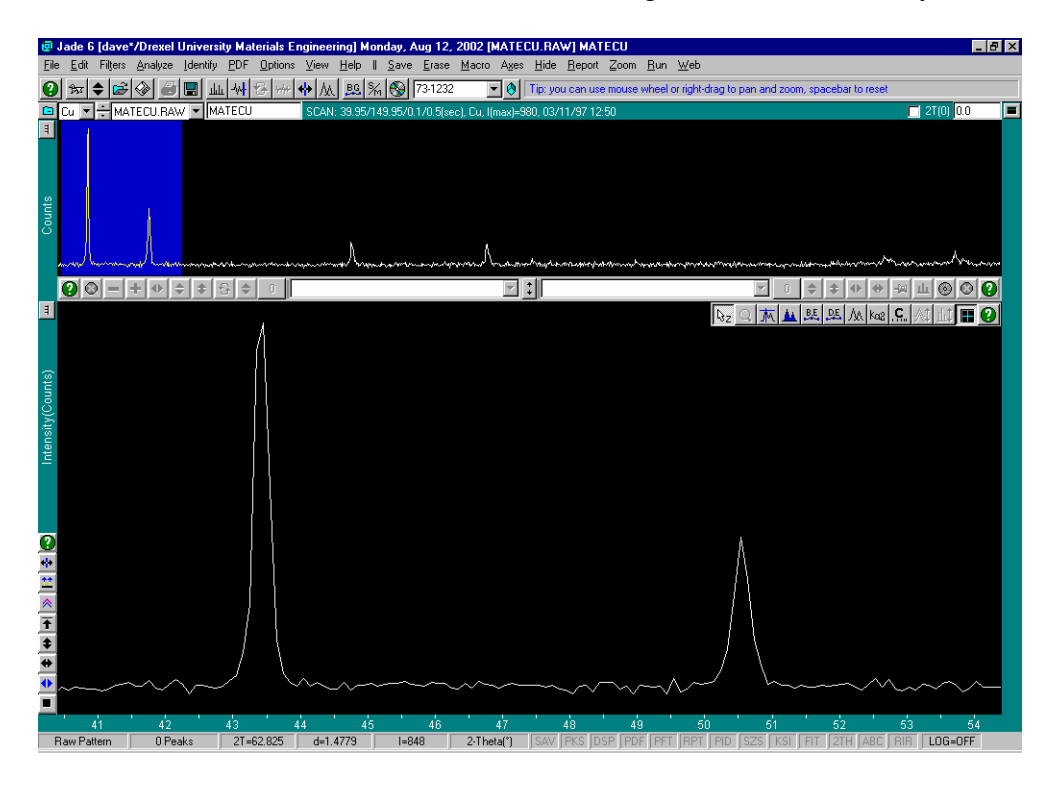

- 11. To return to the "normal" view, simply press the <Space Bar> on the keyboard.
- 12. On the right hand side of the bottom window is a vertical series of 9 icons:

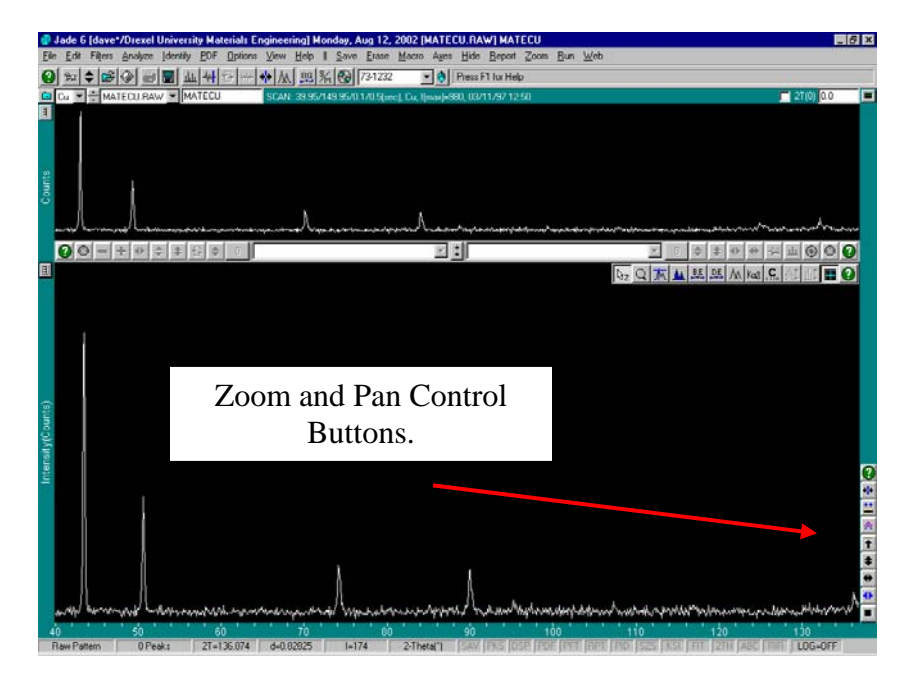

These are the "Zoom and Pan" buttons, they allow you to move around the spectrum and view your particular areas of interest on the pattern.

 $13.K\alpha2$  peak stripping requires that the background be removed first. To remove the background and then do curve fitting, Go to the "ANALYZE/FIT BACKGROUND" menu:

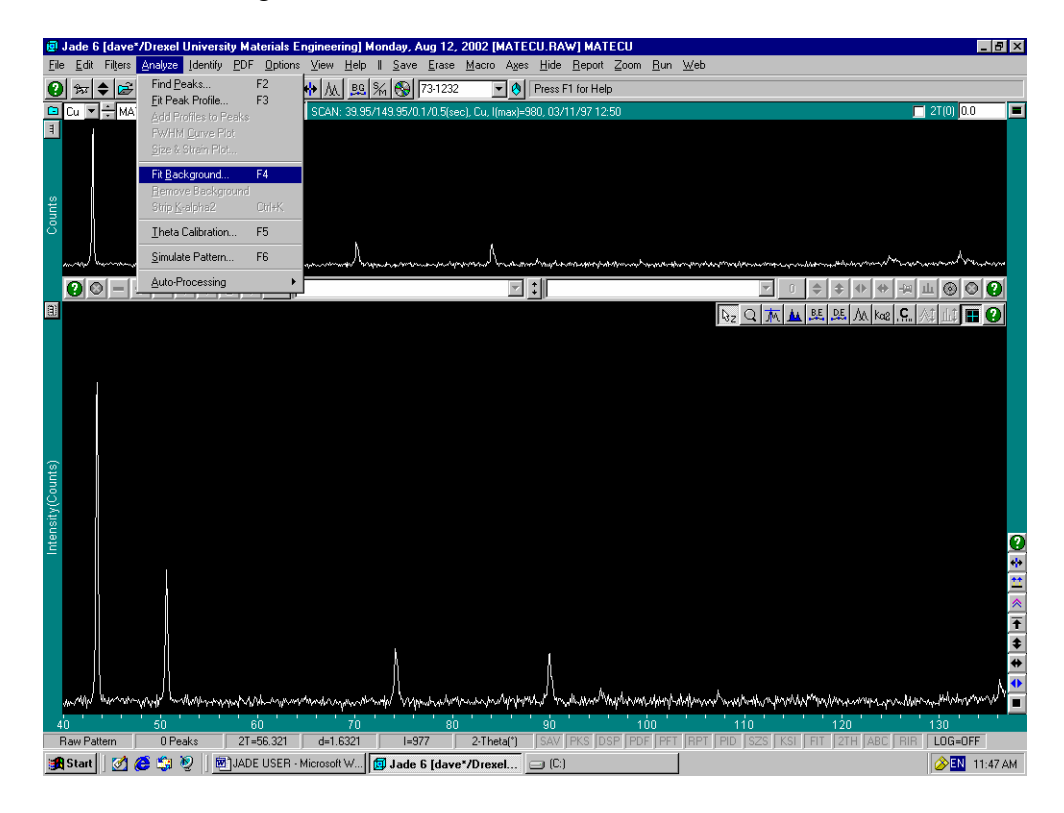

The following dialog box will appear:

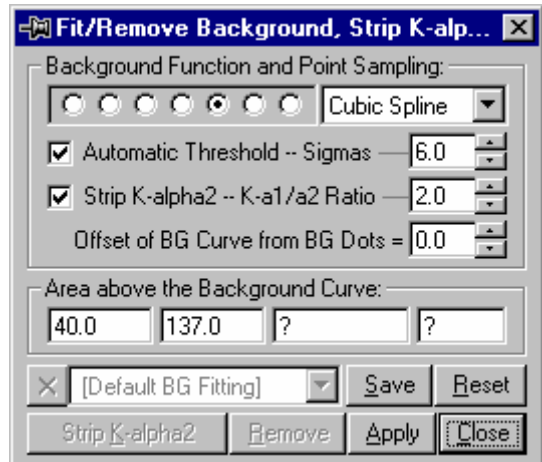

Click the <Apply> button, and a background curve should appear and be fitted to your pattern:

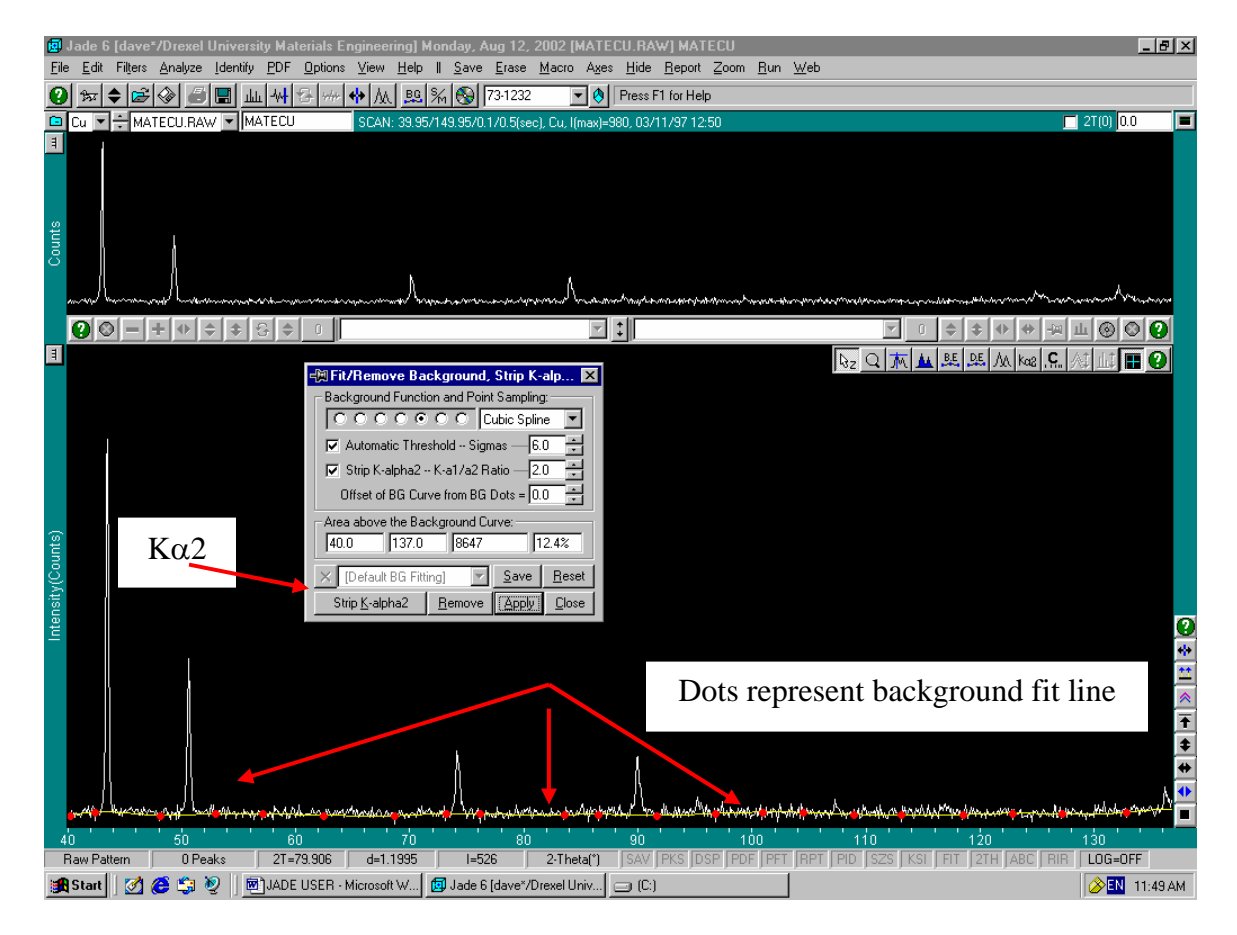

If you are satisfied with the fit of this Background, click on the button marked  $\langle$ Strip K $\alpha$ 2 $>$ . If you are not satisfied with the way the background has been automatically fitted to your pattern, follow the next series of steps.

## 14. BACKGROUND CORRECTIONS:

a. Click on the "background editing" button <BE> as shown below:

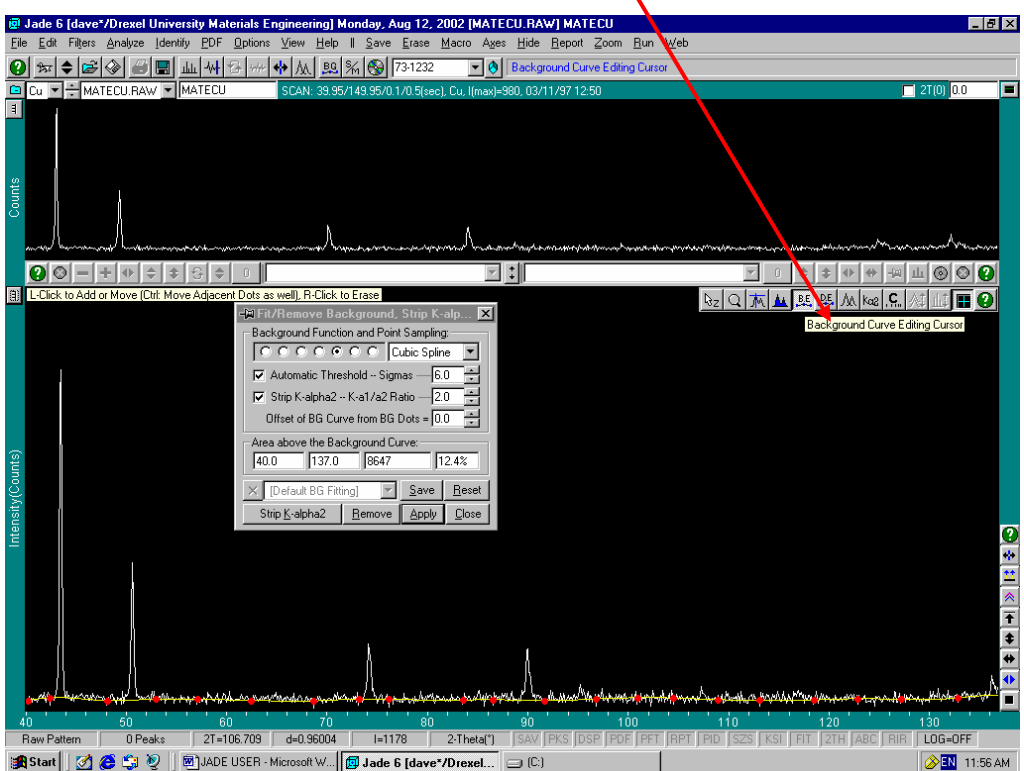

b. The mouse will now turn into a small "Crosshair" type pointer. This pointer is used to move the Background "DOTS" to the position which you feel is more appropriate for your pattern. To move a "DOT" place the crosshair over it and click and hold down the left mouse button. You may now move it UP, DOWN, LEFT or RIGHT, depending on your needs.

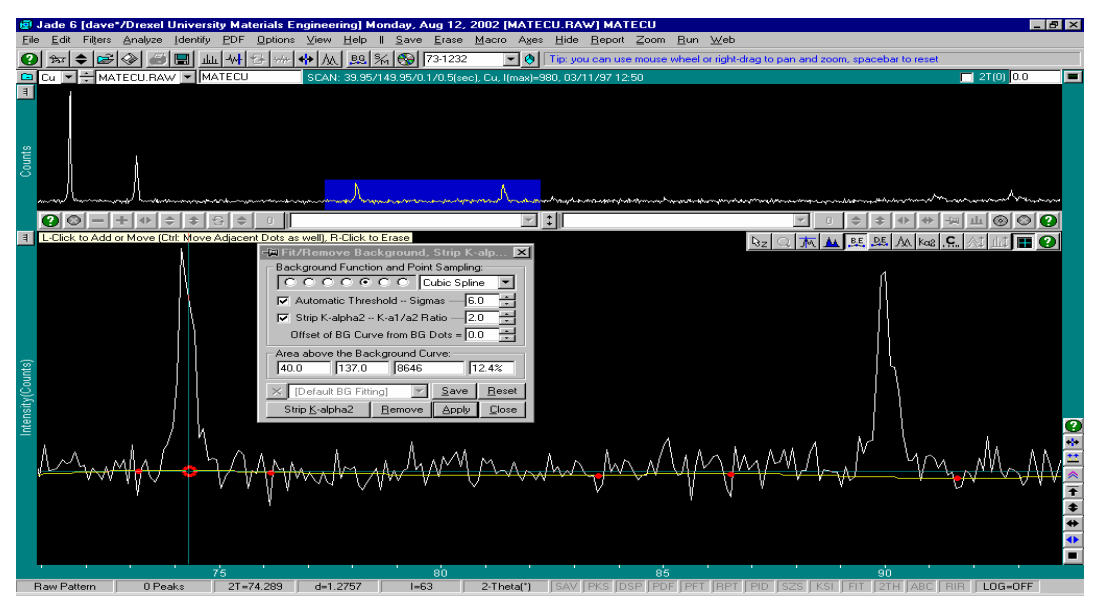

c. When you are satisfied with you background corrections, click on  $\langle$ Strip K $\alpha$ 2>. All the dots will go away and your pattern should now only contain the  $K\alpha$ 1 peaks.

#### 15. PEAK FINDING:

You are now ready to have the computer identify all your peaks. Go to the <ANALYZE / FIND PEAKS> menu and the following screen should appear:

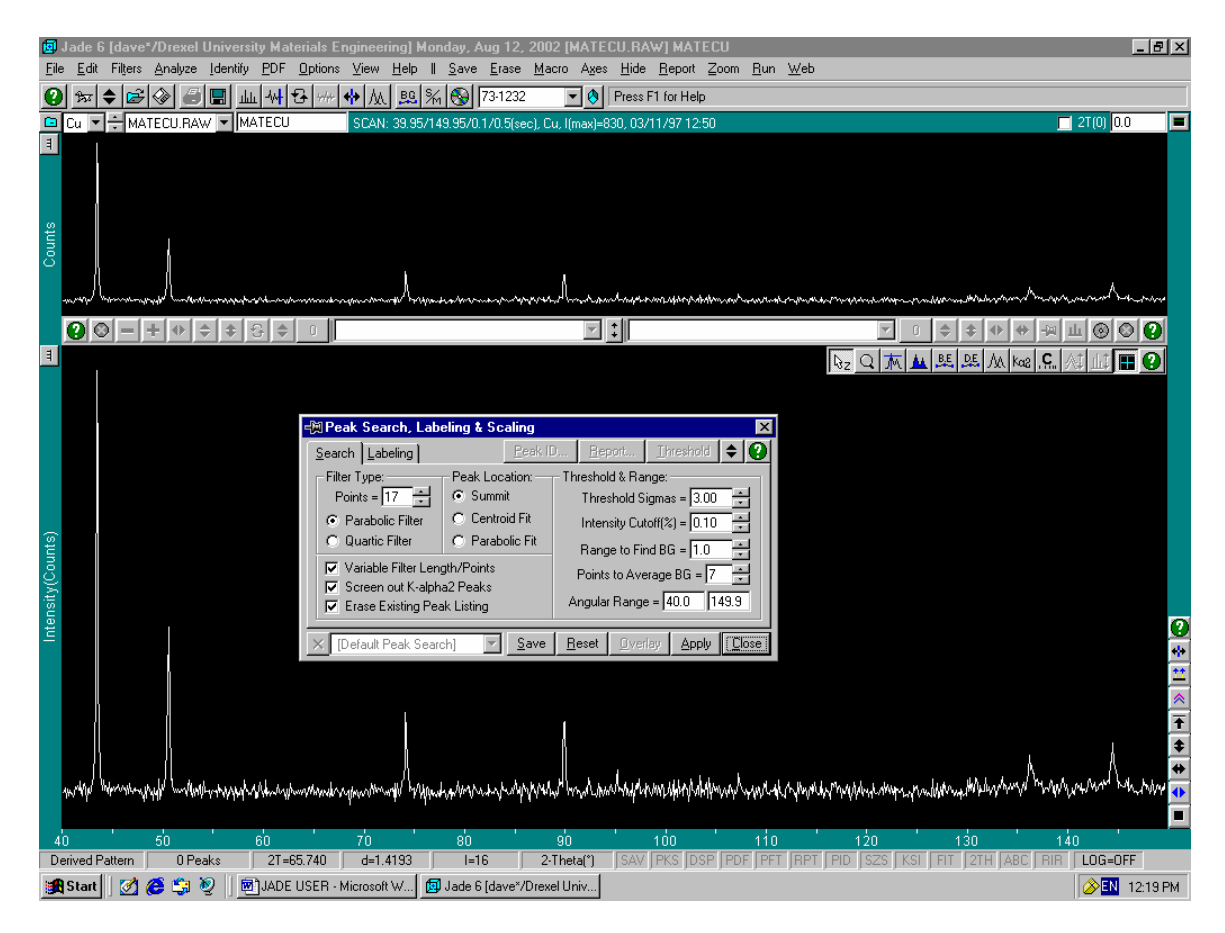

Click on the <Apply> button, and the automatic peak search should begin. The peaks located will be marked with dotted vertical lines in both the top and bottom windows, as shown below: [Marked by **RED** arrows]

If the peaks are not where you feel they should be, you can move them using the "Peak Editing" button, as shown below. The peaks can be moved using the left mouse button and by clicking and dragging the peaks to where you want them. To remove a peak, click on it using the right-hand mouse button.

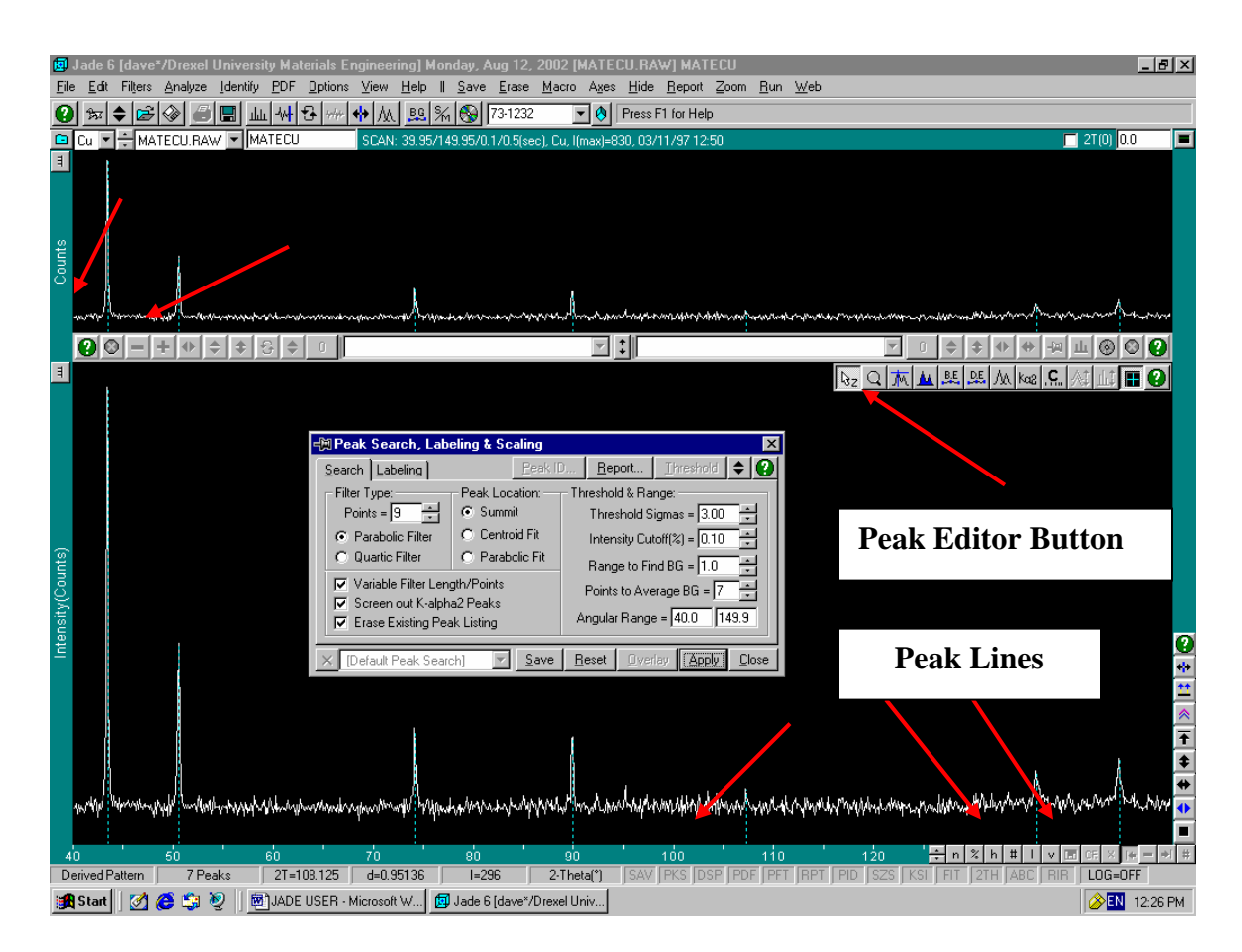

#### 16. LABELING:

By clicking on the tab marked <Labeling> you can now determine how you want your peaks to be Identified.

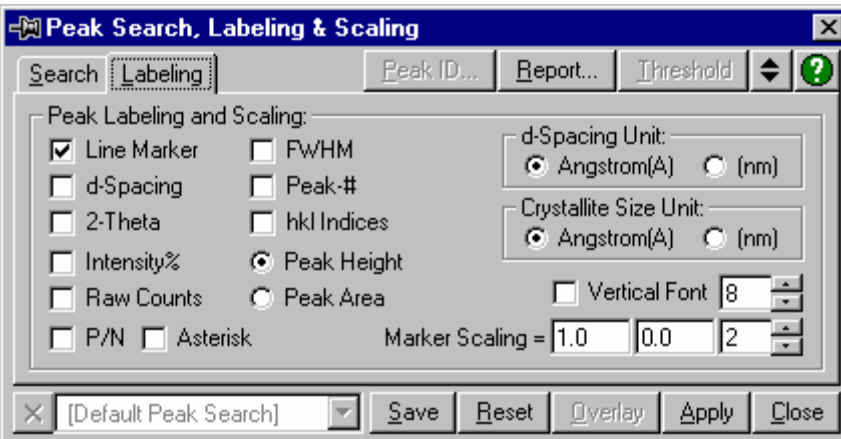

By placing a check mark in the above boxes, this information will be displayed on the pattern.

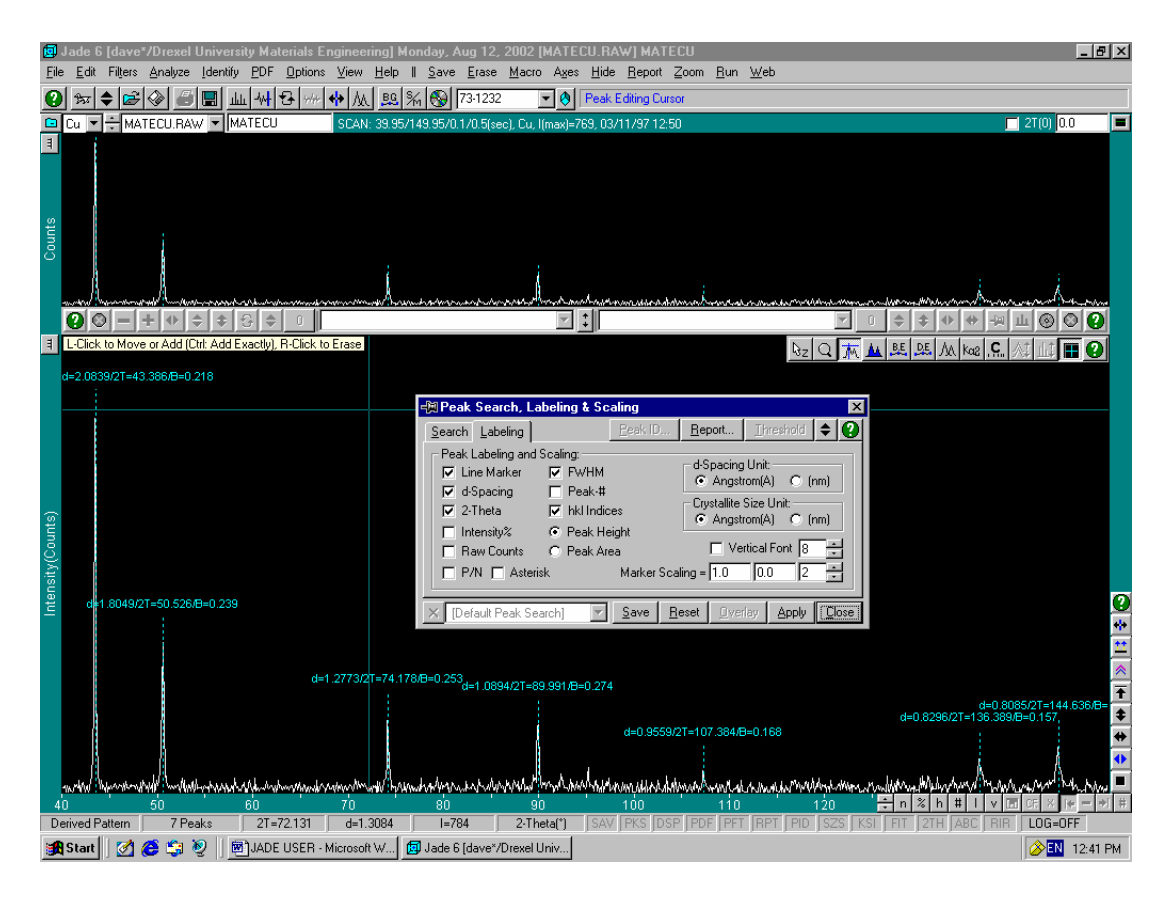

By clicking on the <Report> button. The following information will also appear in the window:

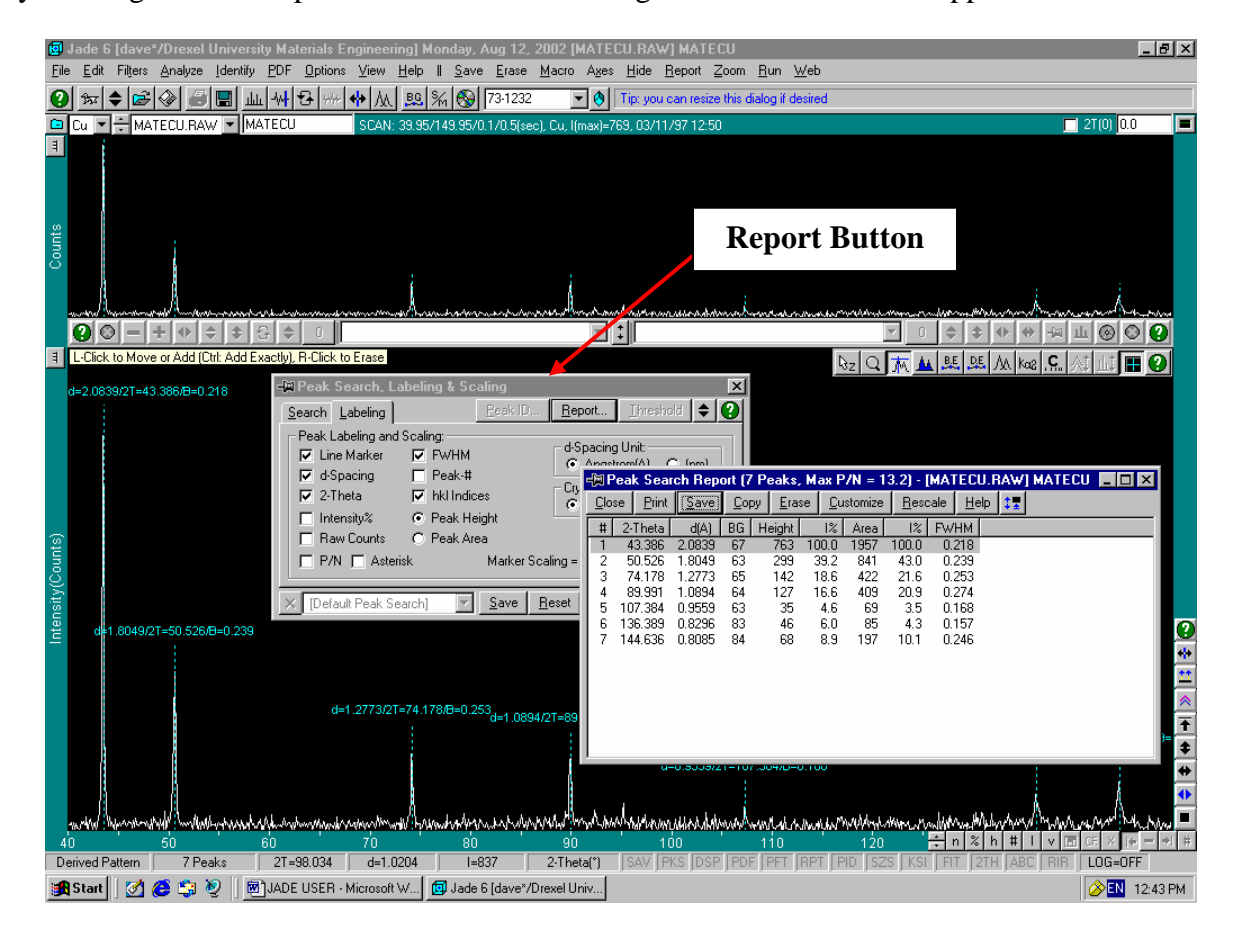

This is all of the information about your peaks, this information can be printed or saved by using the menus at the top of the <Peak Search Report> window. Click <Close> on the <Peak Search Report> window when finished. Also, click close on the peak search and labeling window when finished with that.

17. Comparing your Peaks to the PDF Database:

In the Menu at the top of the screen, find the menu item "PDF" and then click on <Retrieval> as shown below.

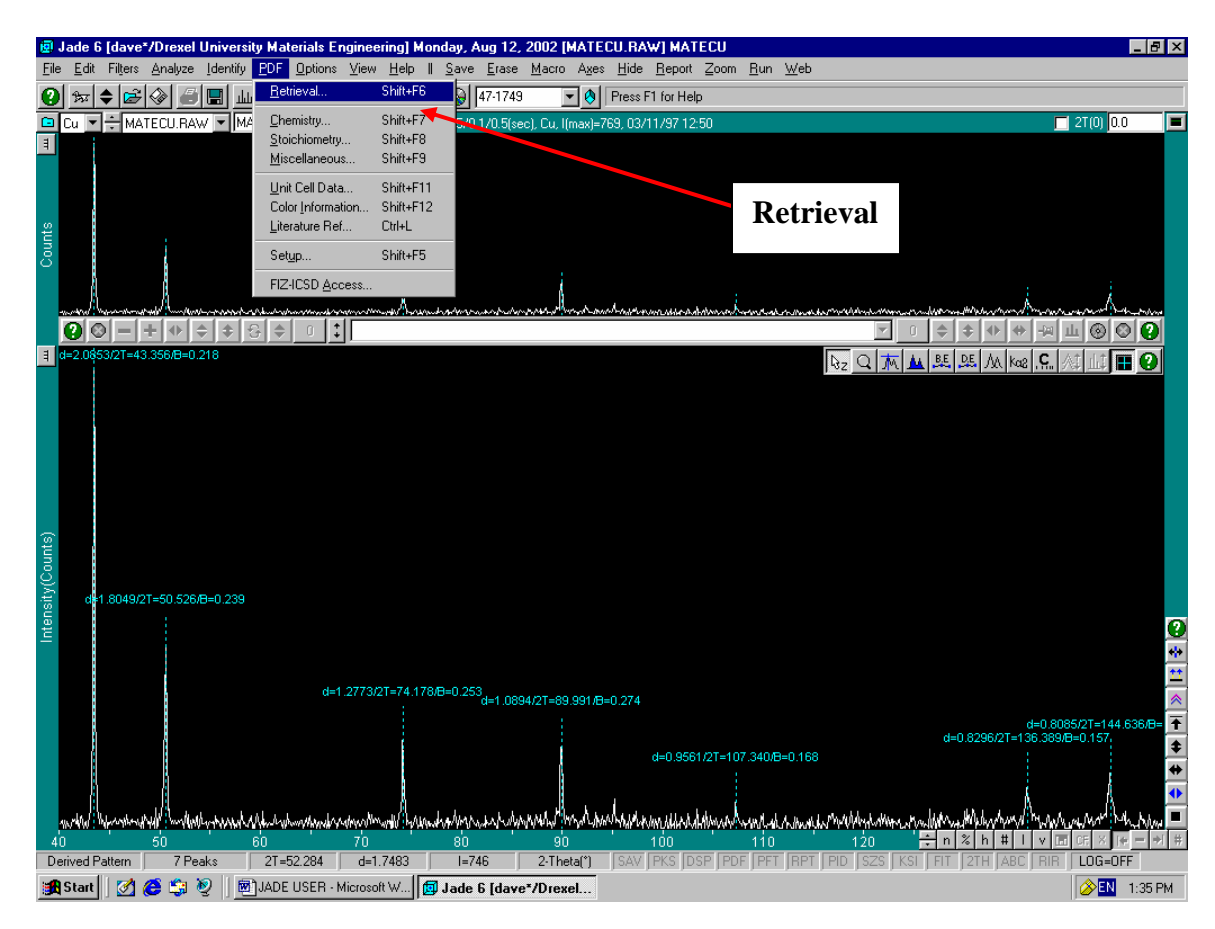

After <Retrieval> is clicked, the following window should appear:

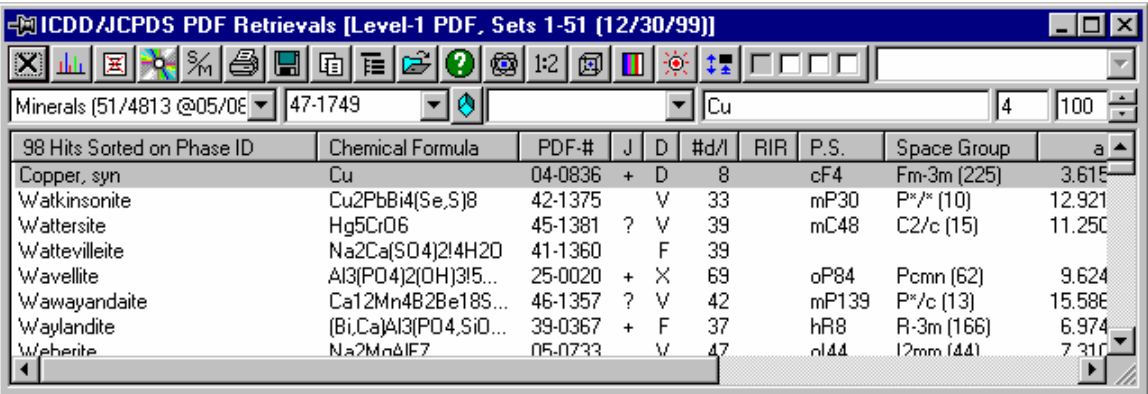

At this point, if you know your pattern number, you may type it in the second block. If you want the computer software to identify the pattern for you, click on the  $\langle S/M \rangle$  button. If this is the first time the pattern has been viewed, the following window should appear:

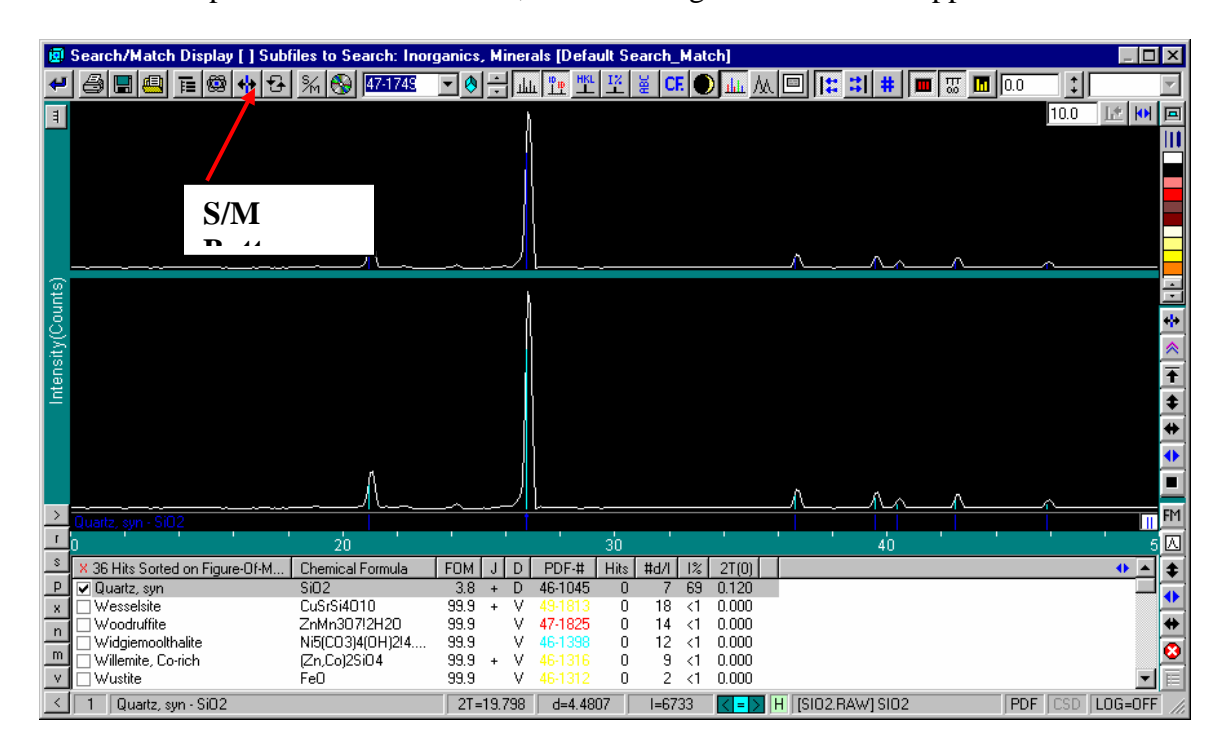

When this window appears, simply click on the S/M button once more and the computer will do a "fresh" search and match for your material. Once the computer has finished the search and match, it will display another window:

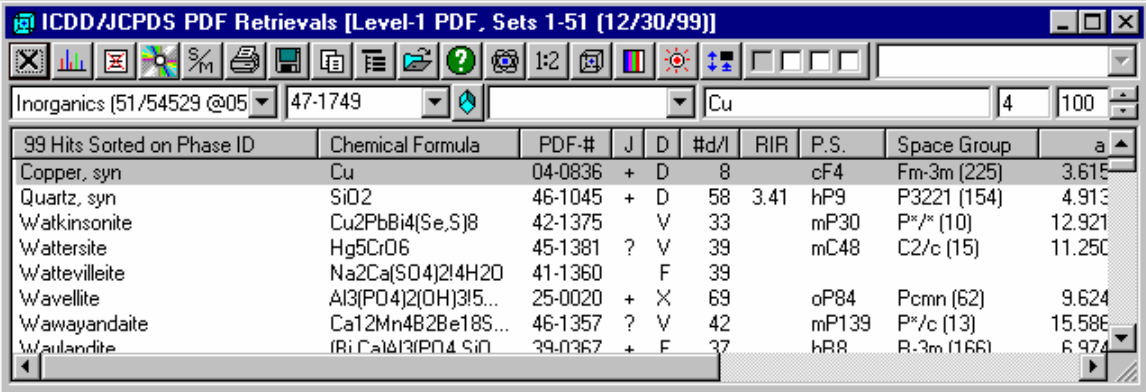

This window will allow you to test the match file on the smaller window behind it. After you have found the item you think is the best match for your material, you can close that window and select it in the window beneath it.

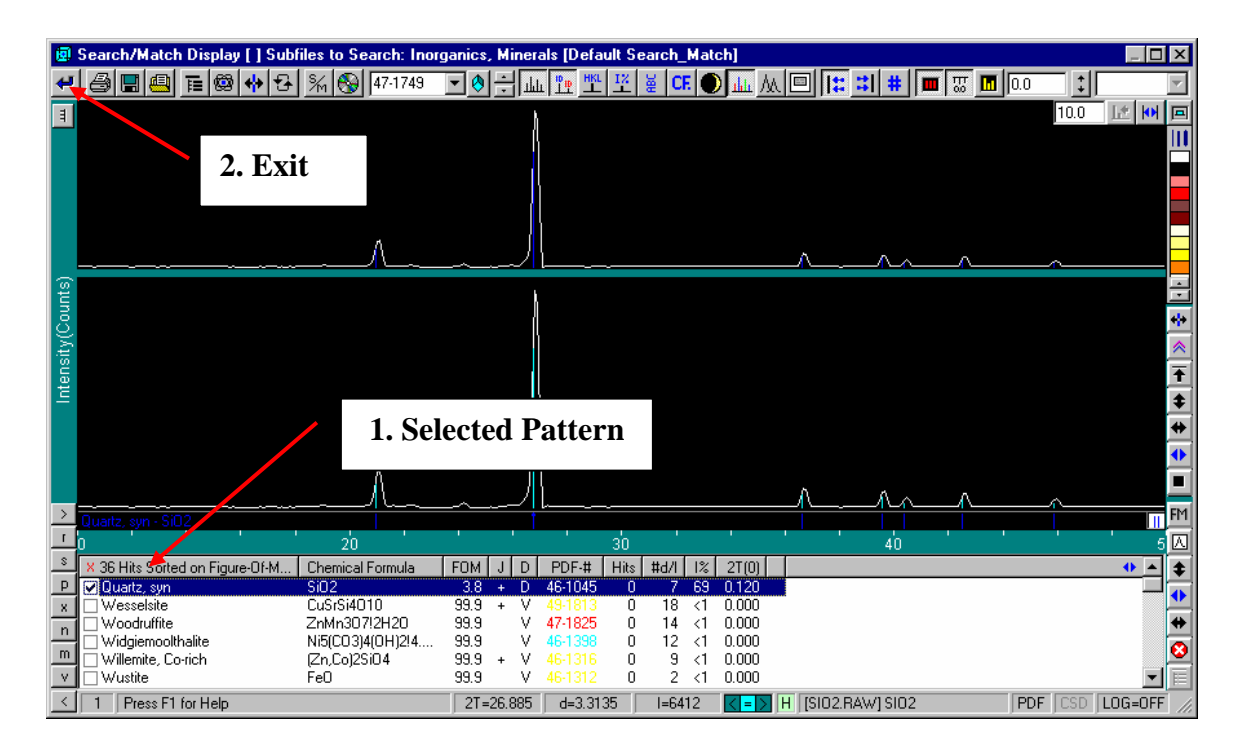

After selecting the correct pattern, click on the <Exit> button which will return you to the main menu with all of the information on the screen. Hopefully it will look like the screen below:

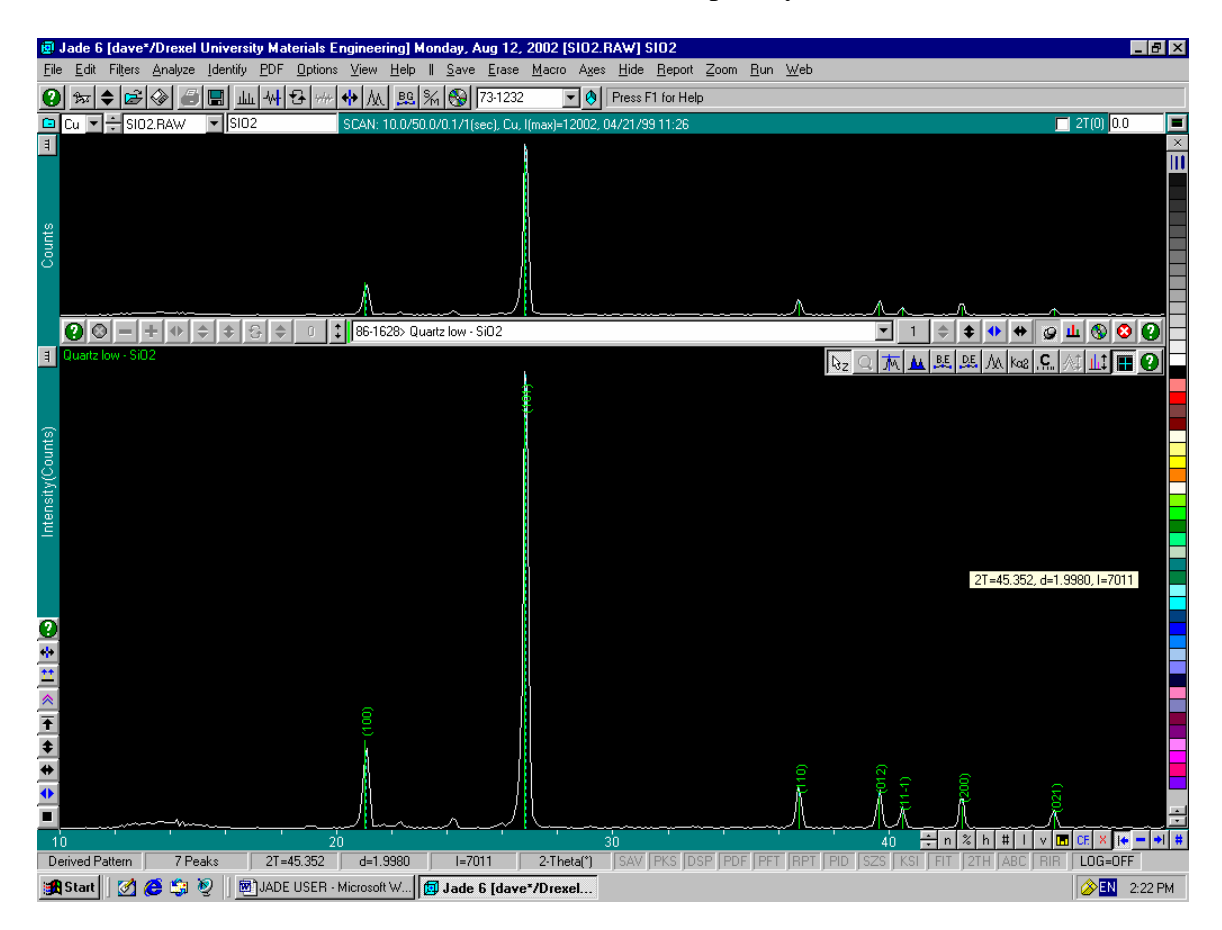

The Buttons on the bottom right hand of the screen are used to label your pattern with the information you would like to see on the printout. The button labels are as follows:

 $N = T_{\text{oggles}}$  the name from which the peak came. [SiO<sub>2</sub>]

 $% = \overline{G}$  s you the peak height percentage.

 $H =$  Displays the {hkl}

 $# =$  Sequence number of the iteration used for the peak find.

 $I = Toggles$  Line markers OFF and ON.

 $V =$ Changes text from vertical to horizontal.

You may now <Print> or <Save> your Pattern:

- 1. <Print>: Simply click on the Printer icon at the top of the screen and follow the directions.
- 2. <Save>: Click on the <Save> icon at the top.